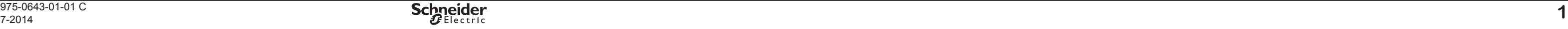

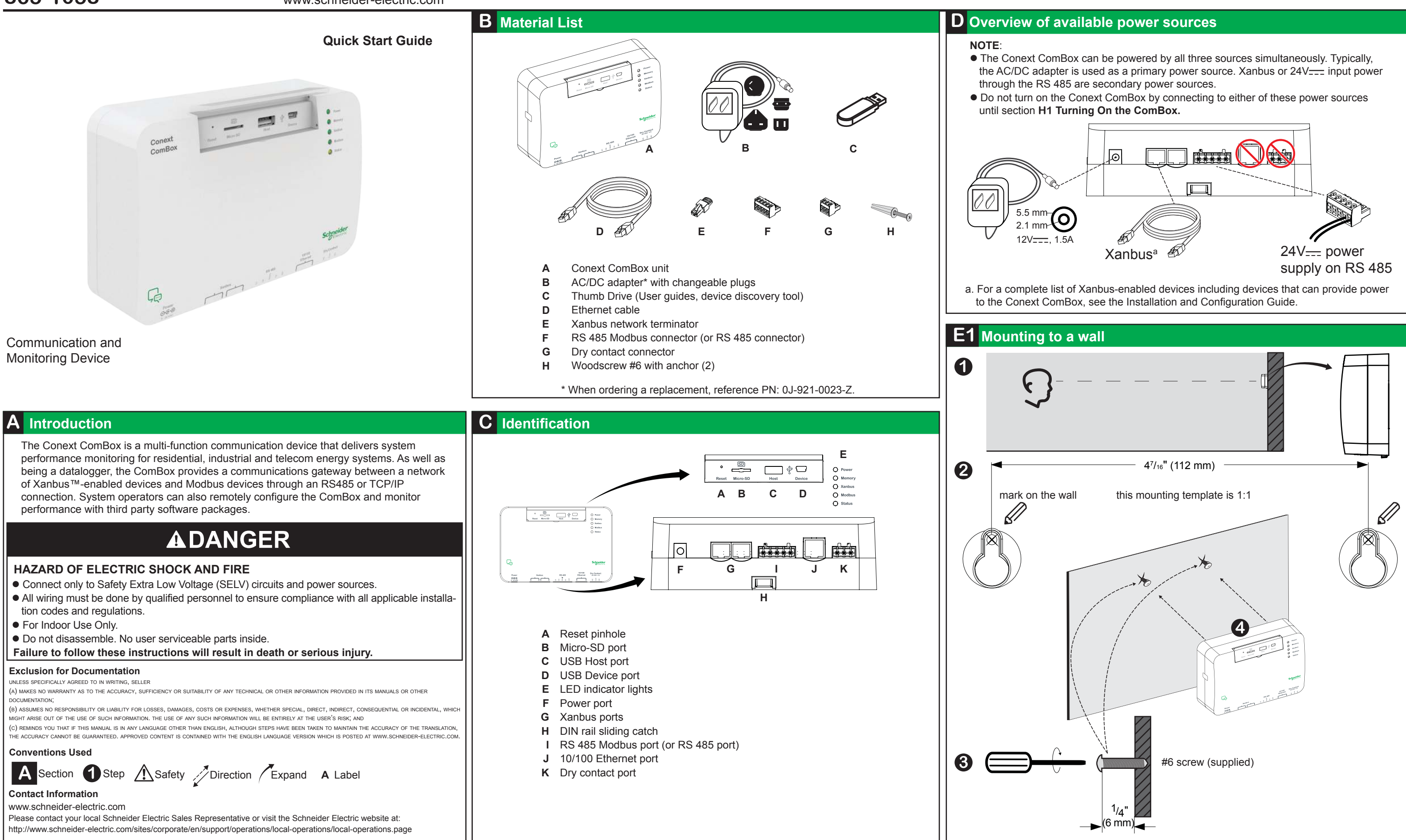

975-0643-01-01 C<br>7-2014

# **Conext ComBox 865-1058**

Copyright © 2014 Schneider Electric. All Rights Reserved.

All trademarks are owned by Schneider Electric Industries SAS or its affiliated companies.

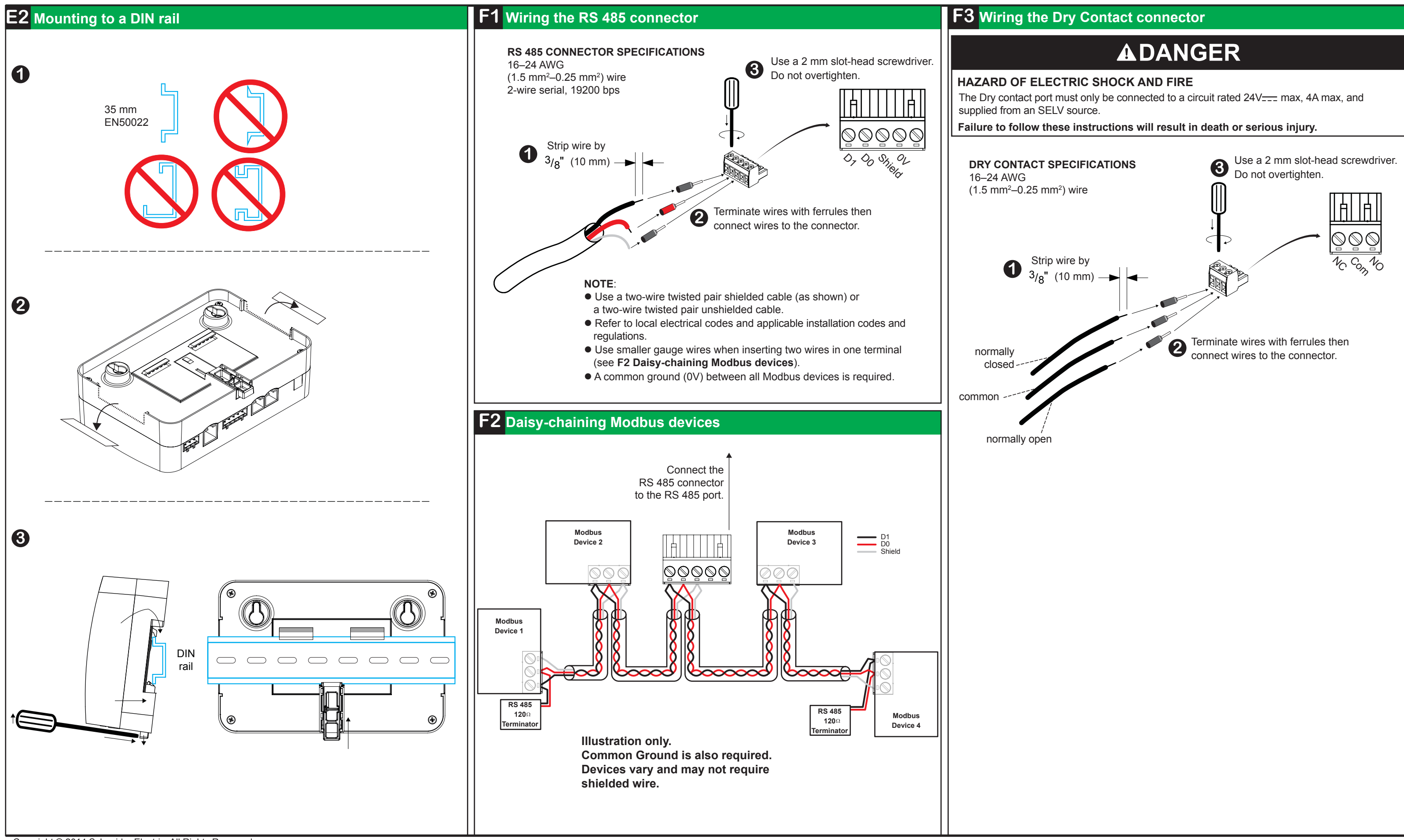

# **Conext ComBox 865-1058**

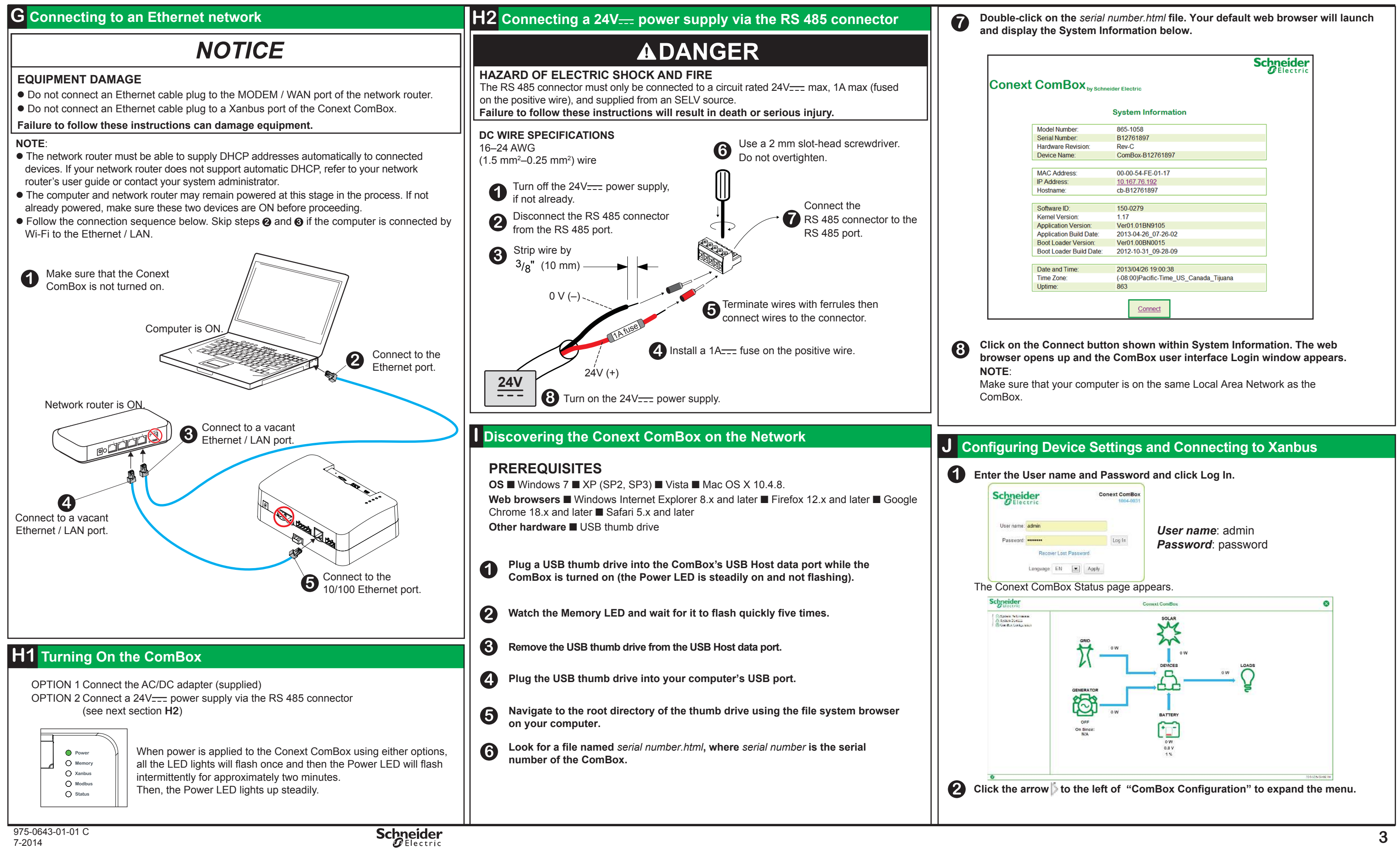

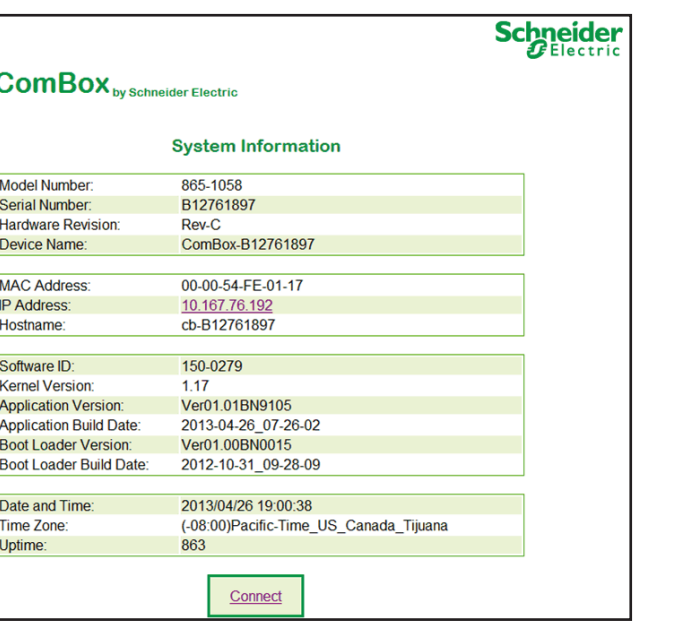

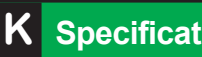

# **AWARNING**

## **k C C**

Copyright © 2014 Schneider Electric. All Rights Reserved.

**COMMUNICATION** Xanbus

All trademarks are owned by Schneider Electric Industries SAS or its affiliated companies.

**MEMORY** Internal External Micro-SD  $*$  When ordering a replacem

### **GENERAL SPE Weight**

## **ELECTRICAL SPECIFICATIONS**

Housing / Mounting IP rating / Mounting Status Display **Temperature** 

Ethernet

RS 485

## **DATA INTERFACES**

USB 2.0-Host USB 2.0-Device **POWER SUPPLY** Power Consumption AC/DC adapter\*

Xanbus

### $24V$  on RS  $485$  con

Humidity

### **FEATURES**

### **REGULATORY**

With some exceptions, each sub-setting is comprised of two fields – a Parameter and its Value, and two buttons  $-|\circlearrowright|$  recall (or refresh) and  $|\circlearrowright|$  save.

> EMC immunity EMC emission Substances / environ **DIMENSIONS**

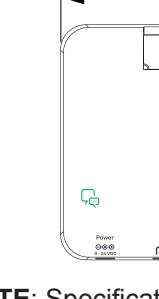

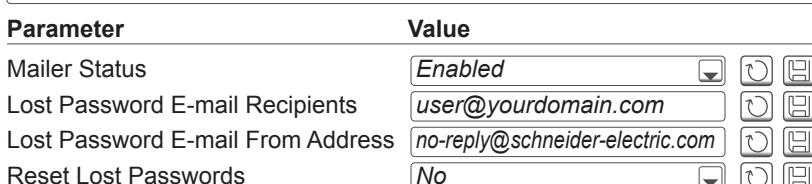

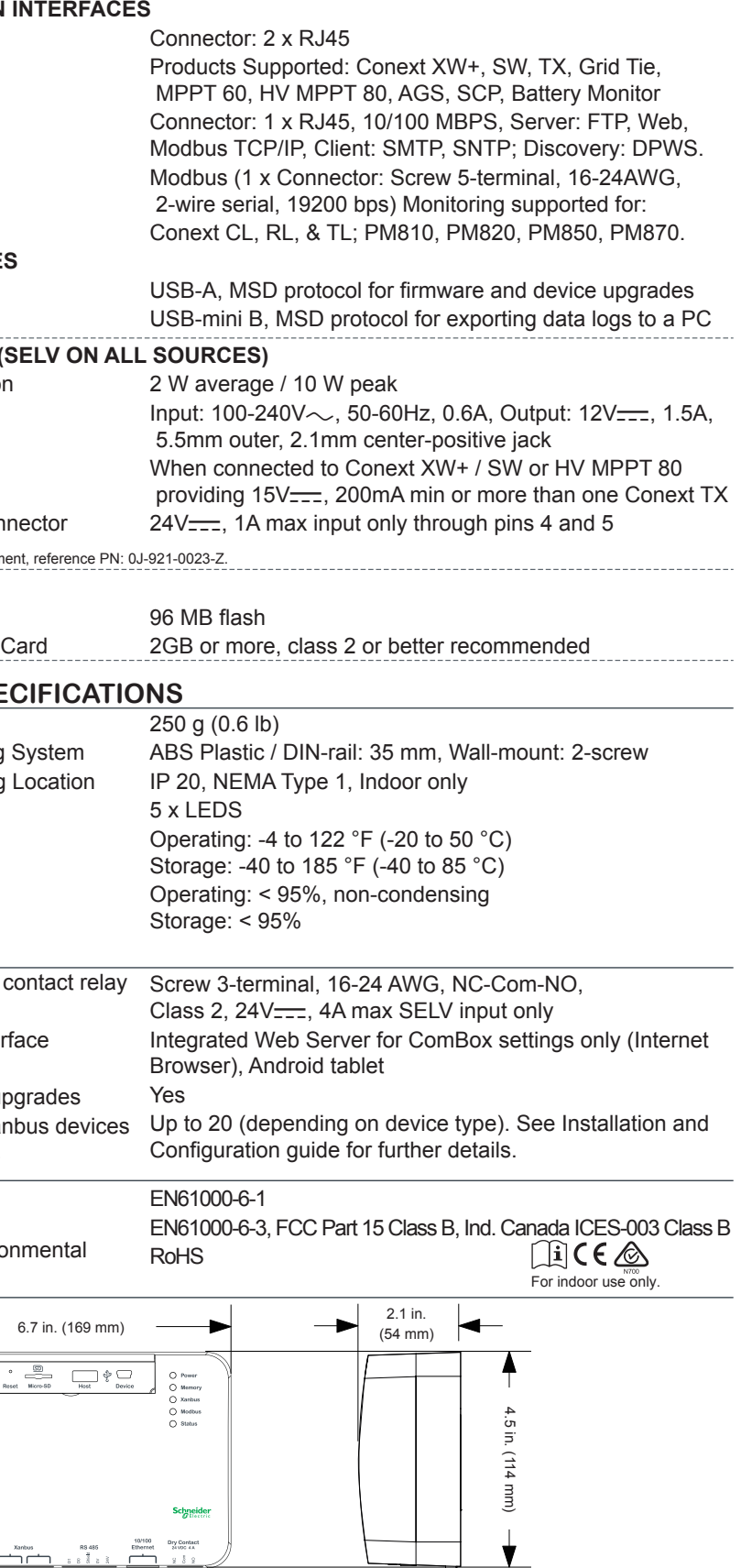

## **Change the Time and Zone setting before connecting the ComBox to the Xanbus network. To change the setting, click Time and Zone.**

*Set Time* To change the Date/Time parameter, overwrite the existing value with the current date (*YYYY/MM/DD*) and time (*HH:MM:SS*). Click  $\mid$  Set Time  $\mid$  to save the new setting.

**NOTE**: Specifications are subject to change without notice.

The Conext ComBox Settings page appears.

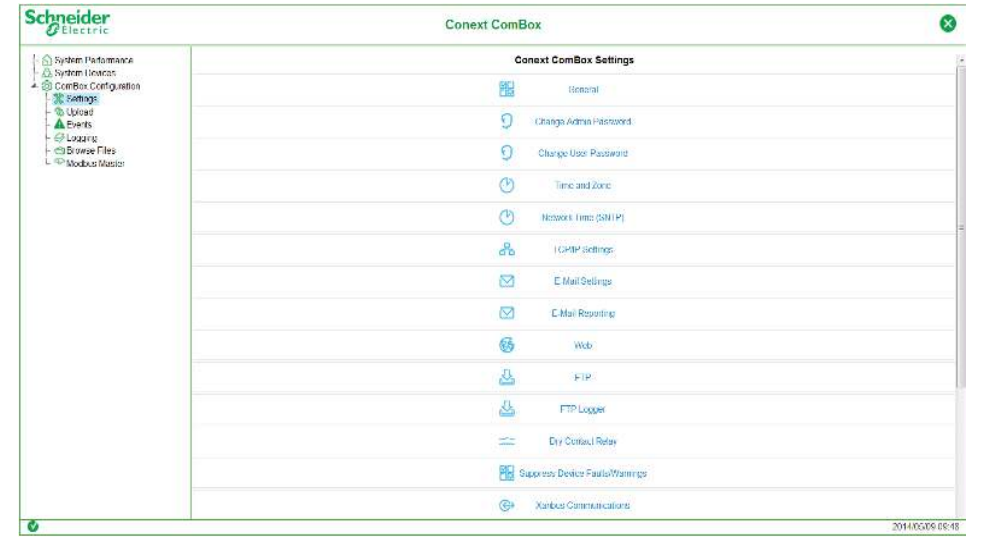

## **Click Settings.**

Each of the Settings above, when clicked, will expand and display its sub-settings.

**Lost password recovery is not possible without entering a valid e-mail address and enabling e-mail notification. To do this, click E-mail Settings.**

### Change only the four parameters below.

 $\boxtimes$ 

### **NOTE**:

Change the Reset Lost Passwords to *Yes*, if you want a new password to be sent to the email address in Lost Password E-Mail Recipients.

Retain the default *No*, if you want the actual password you had forgotten to be sent to the email address in Lost Password E-Mail Recipients.

**Connect the ComBox to the Xanbus network.** 

*E-mail Settings*

### **Illustration only. Components vary.**

### **EQUIPMENT DAMAGE**

Do not connect a Xanbus cable plug to the 10/100 Ethernet port of the Conext ComBox. **Failure to follow these instructions can damage equipment or affect network performance.**

# *NOTICE*

### **NOTE**:

- Use Xanbus cables that are longer than 6.5 ft (2 m). The total length of all cables combined must not exceed 131 ft (40 m).
- Xanbus components can be arranged in any order. Use a network terminator at both ends of the network. See illustration below.

Conext XW

Programmable dry

Graphical user inter

Remote firmware up Max. number of Xan

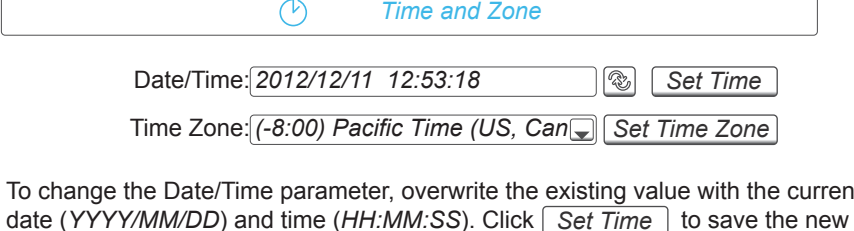

MPPT 60 150 SCP AGS a l network Connect to Xanbus ports only. terminator Conext XW MPPT 60 150 Conext ComBox والقويض mm network terminator **Change all other settings as needed. Refer to the ComBox Owner's Guide for more information on all other settings.**

**NOTE**: For more information on another time-related ComBox setting called Network Time (SNTP) and its effect on the Xanbus network, refer to the Conext ComBox Owner's Guide.

### **HAZARD OF PHYSICAL INJURY AND UNEXPECTED OPERATION**

**Failure to follow these instructions can result in death or serious injury.**

Refer to the Owner's Guide for more detailed information when making any changes to settings or sending commands. Commands sent to this device may affect other components in the system. Ensure that anyone working with the system is aware of the result of your changes before sending a command.

Be careful when changing the ComBox time setting. It will override any time settings on individual Xanbus-enabled devices in the network. The time represents the entire system. Any appliance or equipment that is time-controlled by a Xanbus device, such as a generator connected to an AGS, can inadvertently turn on at the wrong time.